# Kemptville Warriors – Registration

**Registration Link:** [http://KemptvilleWarriorsBasketball.rampregistrations.com](http://kemptvillewarriorsbasketball.rampregistrations.com/)

## **Home Page:**

- Incomplete Registrations click here to continue any registrations you did not complete previously.
- Participant click here to register for one of our programs \*Note: from here you can also register a new participant if you're registering a player for the first time.

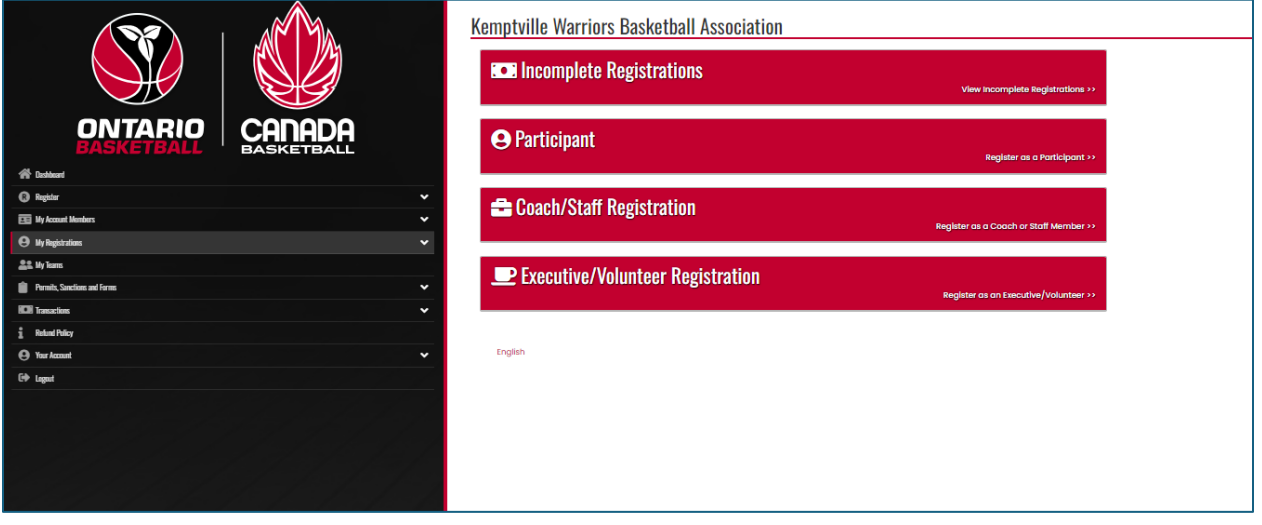

## **Registering for a Program**

From the "Participant" Link you will be directed to a page where you can choose a "Season" and select the participant you wish to register.

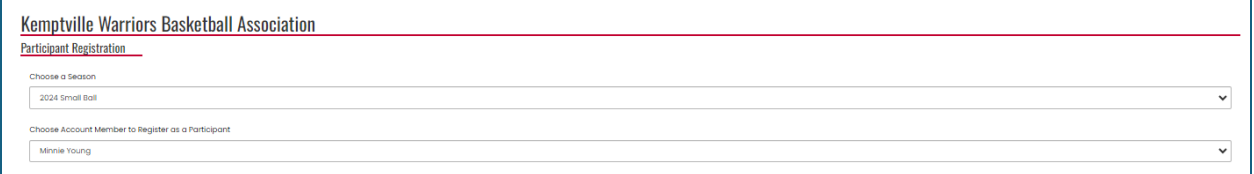

# **Registering a new participant:**

From the Participant link – choose "Add an account member" as shown in the following screenshot or choose an existing participant.

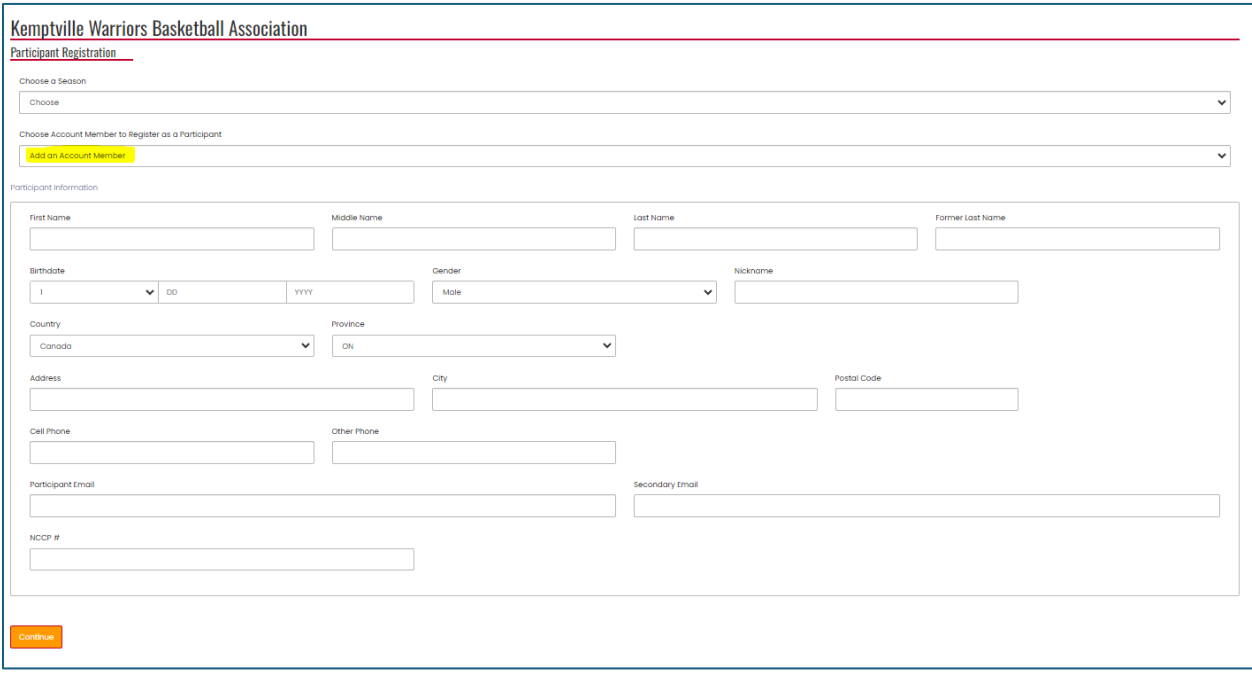

### **Division and Package Selection:**

The age range for the division is displayed along with the package associated with registering for that division.

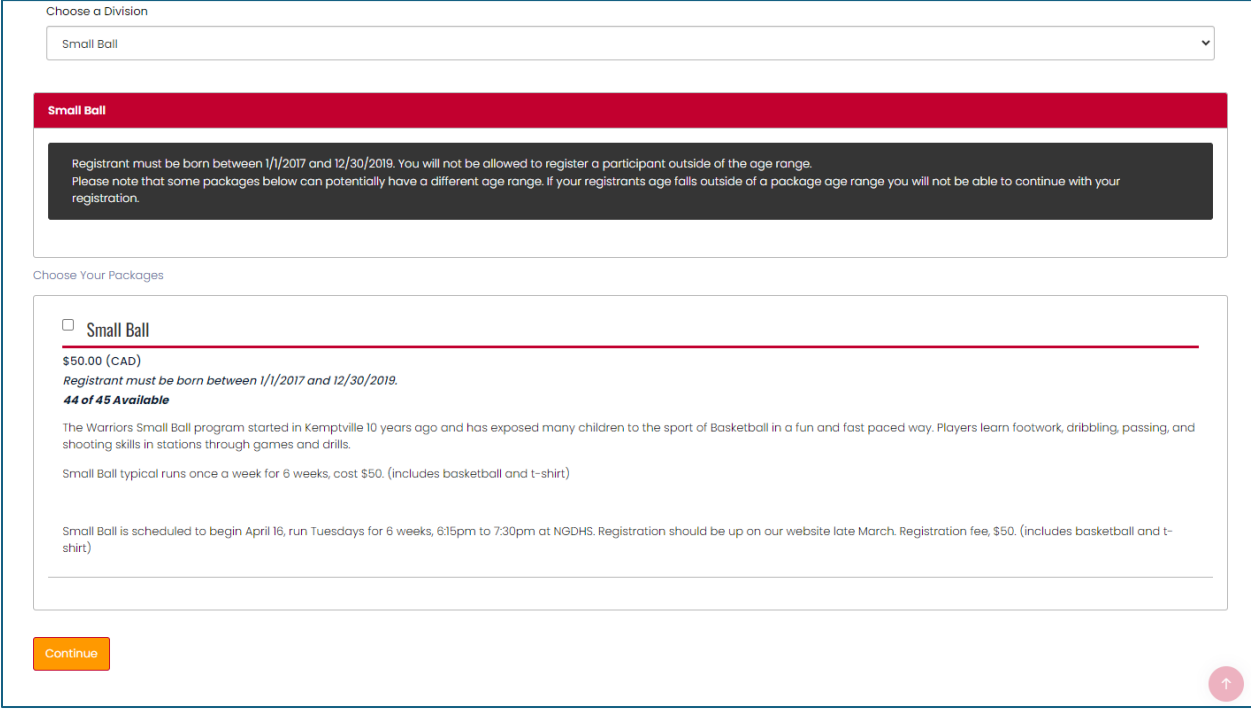

Select the Checkbox beside the package name and then click "Continue"

#### **Waivers:**

Review the waivers and use the electronic signature to confirm .

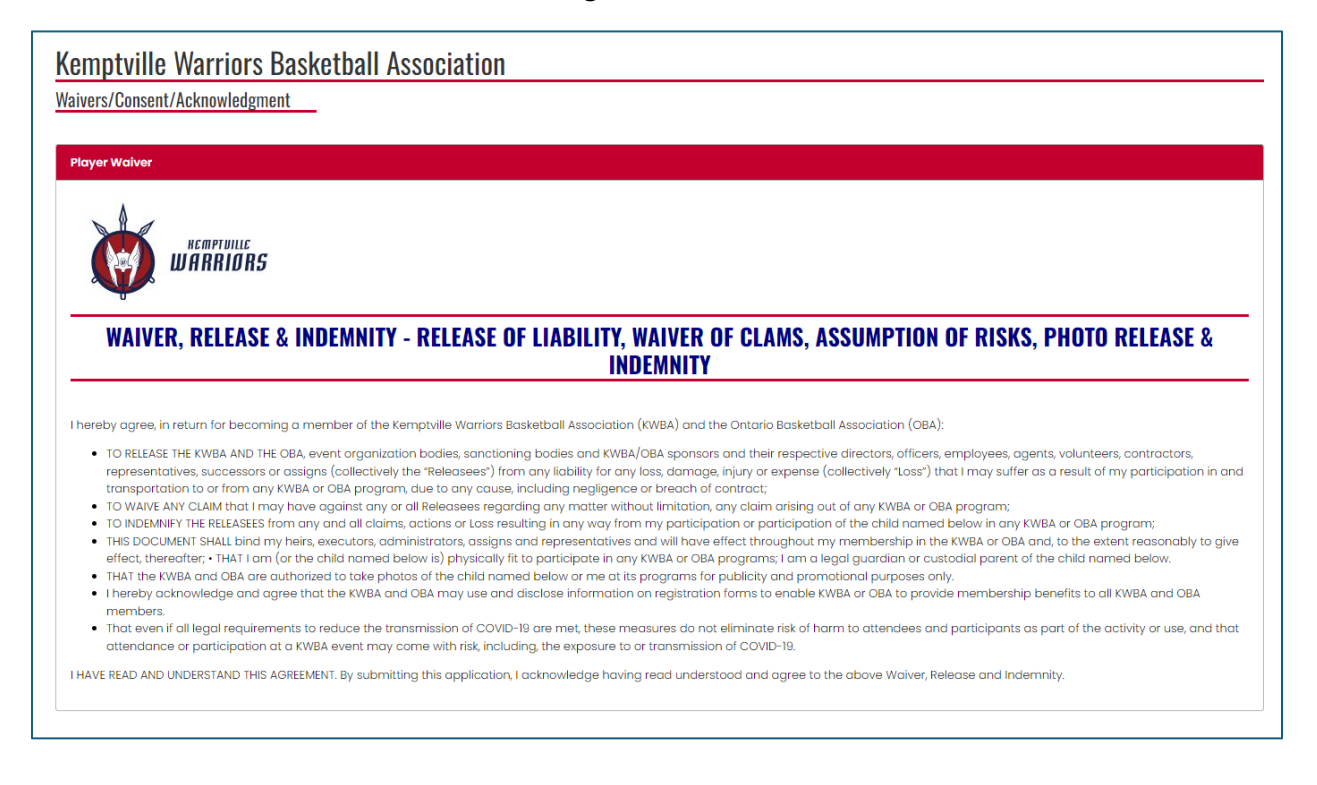

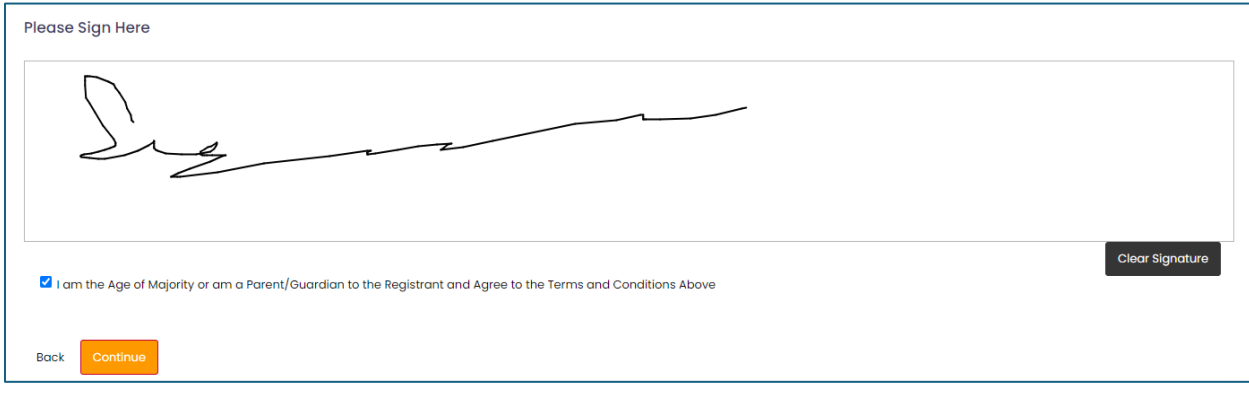

#### **Additional Questions:**

The next screen will prompt you for any additional questions, like "T-shirt size" shown in the following example.

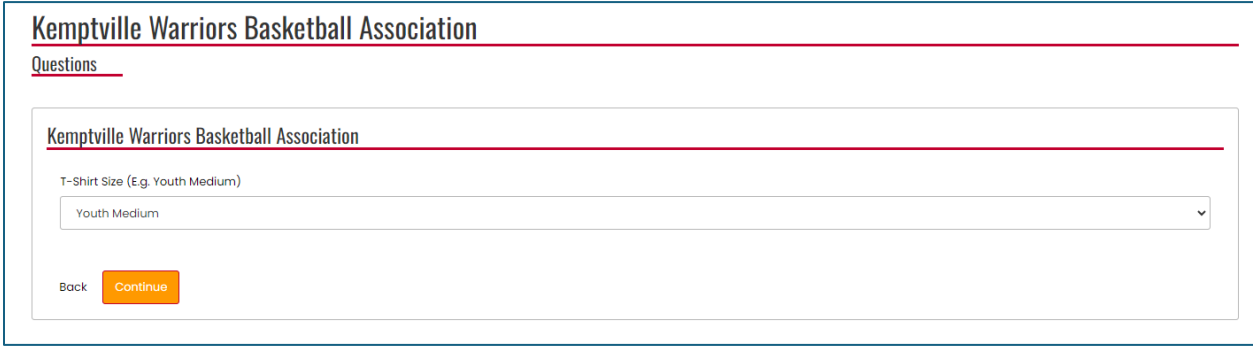

#### **Confirmation and Payment:**

The final registration page includes the payment information for payment using credit card, Visa Debit or Mastercard Debit.

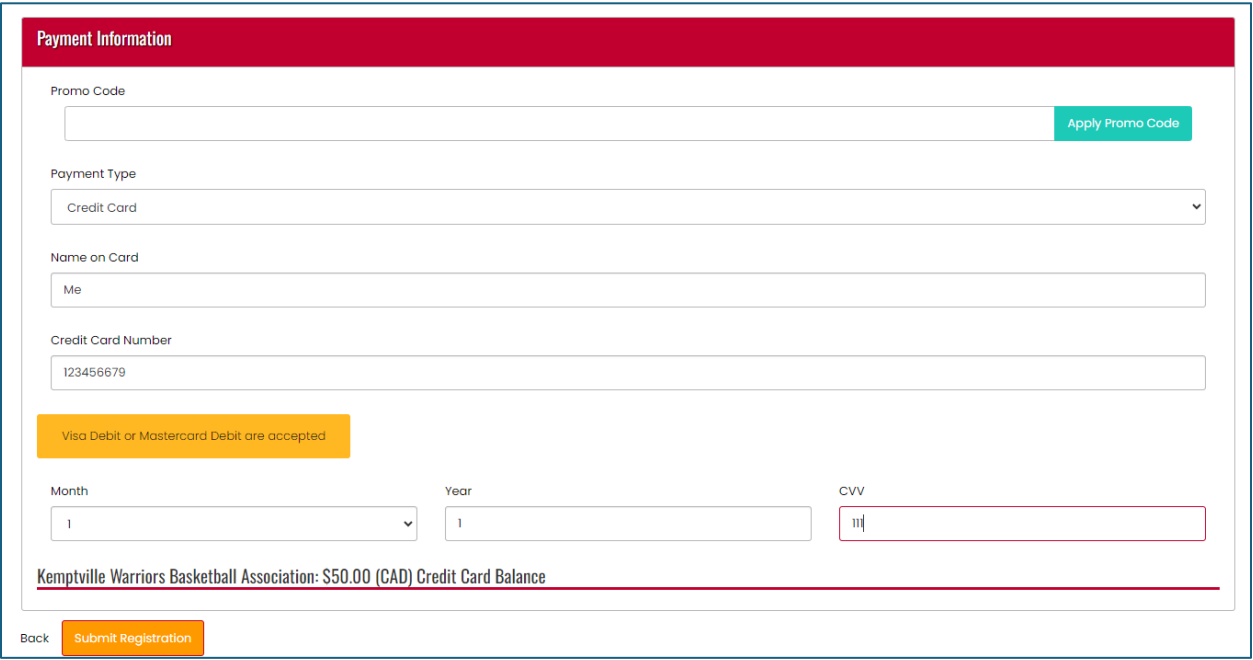